# **How to Convert Content to LeaderGuide Pro Format**

## **Good to Know**

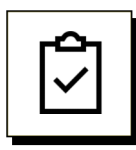

## **Word Document**

- Your content needs to be in Word format.
- If you have a PDF, you must first convert the PDF to Word.
	- − Open the **PDF** in **Adobe**
	- − Click **File**
	- − Click **Export To … Word**

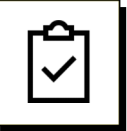

### **Content Part**

You will be using the **LeaderGuide Pro Attach** function to create a Content Part, which consists of:

- either a Module and its Lessons,
- or just a Lesson.

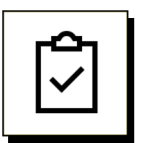

#### **Librarian**

You can import your Content Part into any LeaderGuide Pro document using the **LeaderGuide Pro Librarian** function.

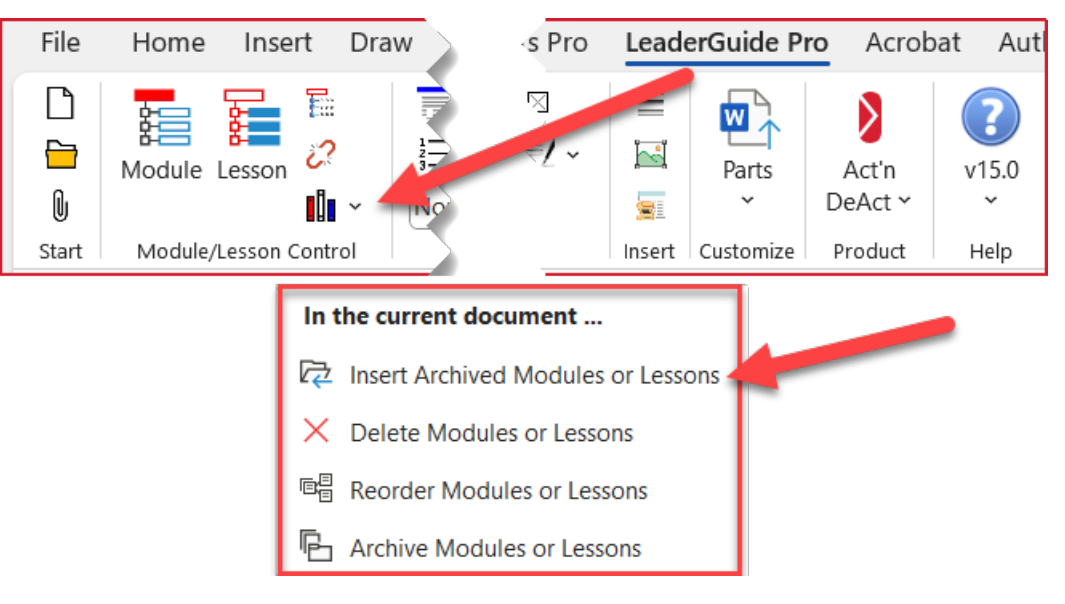

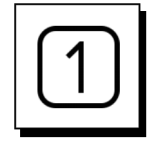

### **Open the Word document to convert.**

- If the document has a cover page and/or a Table of Contents, delete them.
	- When you later integrate this content into a full LeaderGuide Pro™ Facilitator Guide or Participant Guide that document will have these components.
	- − If you need this content part you are creating to have a cover page and a Table of Contents, you can use the LeaderGuide Pro Extract function to "extract" your content part (once created) into a full LeaderGuide Pro guidebook. This way, everything is in LeaderGuide Pro format.

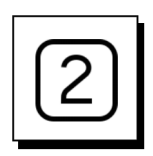

## **Click the LeaderGuide Pro tab along the top of your screen.**

■ To bring up the LeaderGuide Pro ribbon.

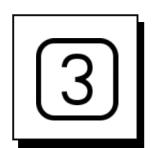

## **Click ATTACH in the Start group**

■ At the left end of the LGPro ribbon.

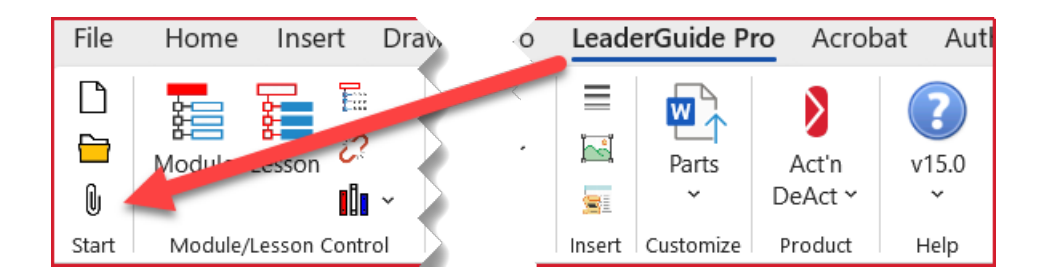

■ This will bring up the Attach dialog box.

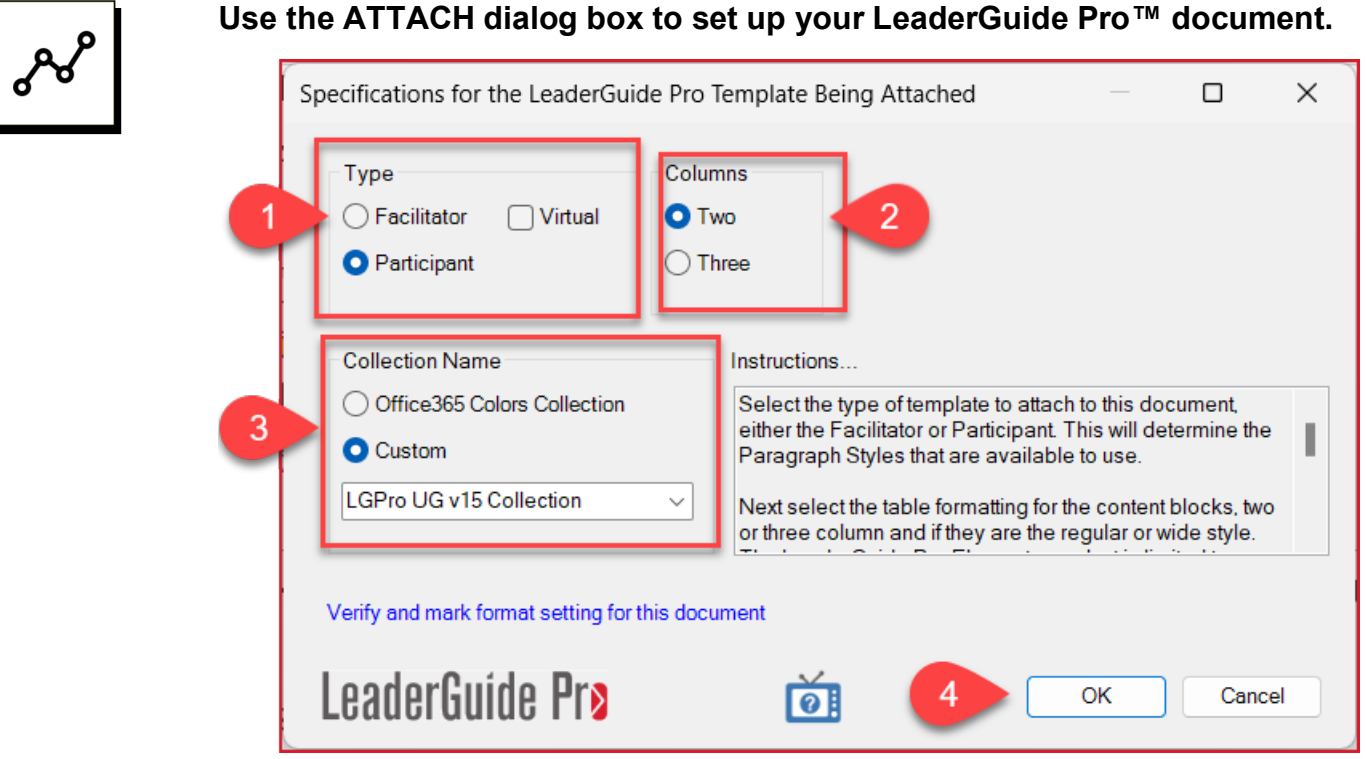

- 1. Select with type of guidebook you are building.
- 2. Select your lesson page layout.
- 3. Select which Collection to use.
- 4. Click OK.
- 5. Say "yes" to the question you will see about converting the text to your Collection's LeaderGuide Pro style.
- 6. Say "yes" to the question you will see about converting content block icons to match the icons in the Collection you are attaching.
- 7. Save your file.

.<br>7 тір·

■ Save your file with a new name – to preserve your original Word document.

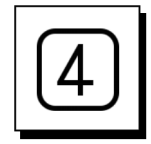

## **Use the LGPro ribbon to build out your content.**

- Begin by setting up a Module and Lesson or just a Lesson.
- Then start moving content into LeaderGuide Pro™ Content Blocks.
- Format text using the buttons in the LeaderGuide Pro Text/Table Formatting group.

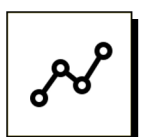

### **To set up a Module and Lesson or just a Lesson:**

 Place your cursor at an empty paragraph mark the start of your Word document.

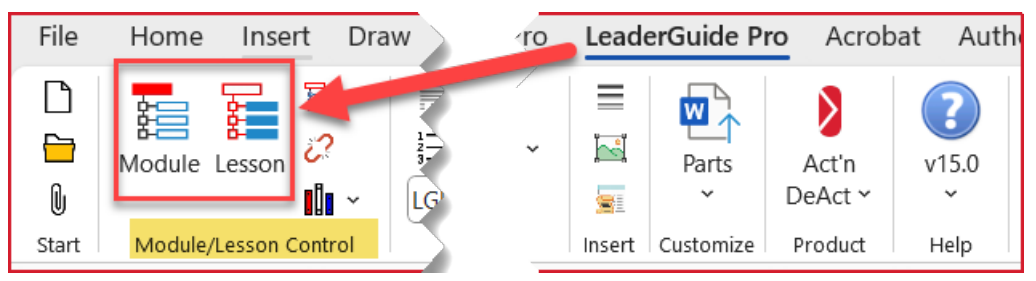

- Click **Module** on the **LGPro ribbon** to add a Module and a Lesson.
	- − Type over **New Module** with your Module name and click **OK**.
	- − Type over **New Lesson** with your Lesson name and click **OK**.
		- You can edit these names in your document at any time by going to the Module page and/or the first page of your Lesson
- Or, click **Lesson** on the **LGPro ribbon** to add just a Lesson.
	- − Type over **New Lesson** with your Lesson name and click **OK**.

## **On your Module page:**

- Fill in the place holders on the Module page by typing over the placeholder text highlighted in yellow.
- You don't need to type anything into the **Module Time** placeholder.
	- − Instead, enter a **Lesson time** in the **Time Block** at the top of the **Lesson page**.
	- − When you click **Update All Fields** in the **Controls group** on the **LGPro ribbon**, LeaderGuide Pro will update the Module time based on your lesson times.

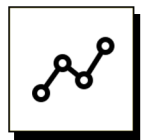

#### **On your Lesson page:**

■ Enter a Lesson time in the Time Block at the top of the Lesson Page.

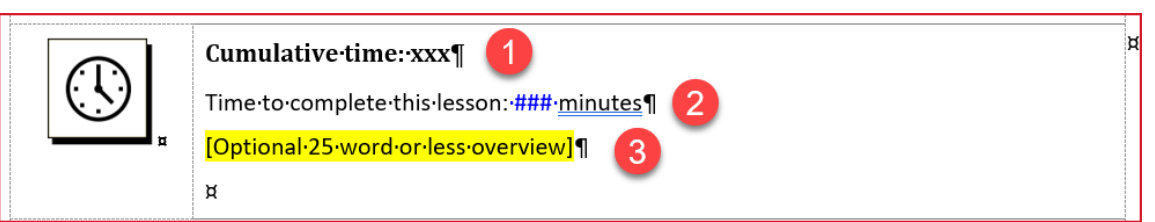

1. Do not type anything into the **Cumulative Time** spot.

a. LeaderGuide Pro will update this information once you integrate your Module into a full guidebook and click Update All Fields in the Control group on the LGPro ribbon.

- 2. Type your **time in minutes** over the **blue ###**
- 3. Either type over the yellow highlighted placeholder text with a brief description of what will take place in this lesson; or delete the yellow highlighted placeholder text.

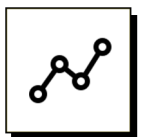

#### **Still on your Lesson page:**

Start moving content into LeaderGuide Pro™ Content Blocks. To do this you can use several methods:

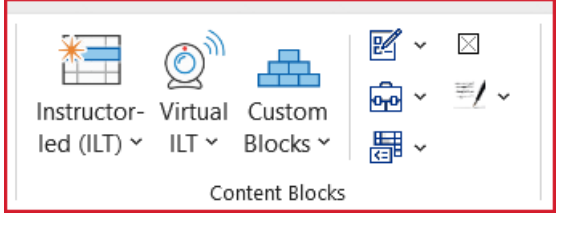

- Place your cursor by a paragraph mark below the Lesson Time block and click on a Content Block. Then either highlight and pull in or copy & paste in your content.
- Or highlight content and then click on the Content Block you want it added into.

# **Good to Know**

- As your Lesson page fills with Content Blocks, the lesson will automatically roll over the next page.
- If a Content Block has too much content to fit on the current page, it will move to the top of the next page.
	- − This can leave a lot of space on the prior lesson page.
	- To get the content block to move back to the prior page and only display extra con on the next page, click **Flow Table** in the **Text/Table Formatting group**.

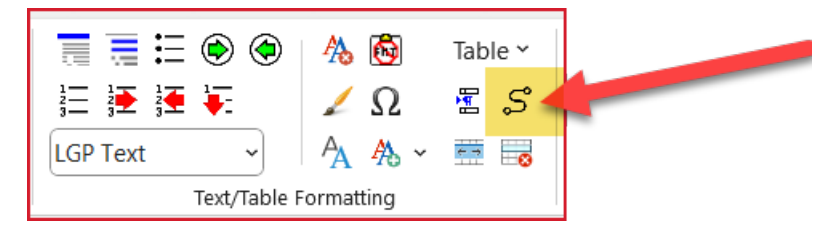

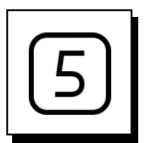

#### **SAVE your work.**

Use Word's Save function.

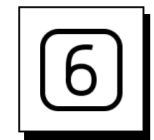

#### **To integrate your new Module and Lesson into a full Facilitator Guide or Participant Guide, use LeaderGuide Pro Librarian**

- Save & close your content part
- Open the full guidebook to insert into
- Place your cursor a logical insertion point
- Click Librarian
	- − Click Insert Archived Modules or Lessons
	- − Navigate to your saved content
	- − Select it & click OK

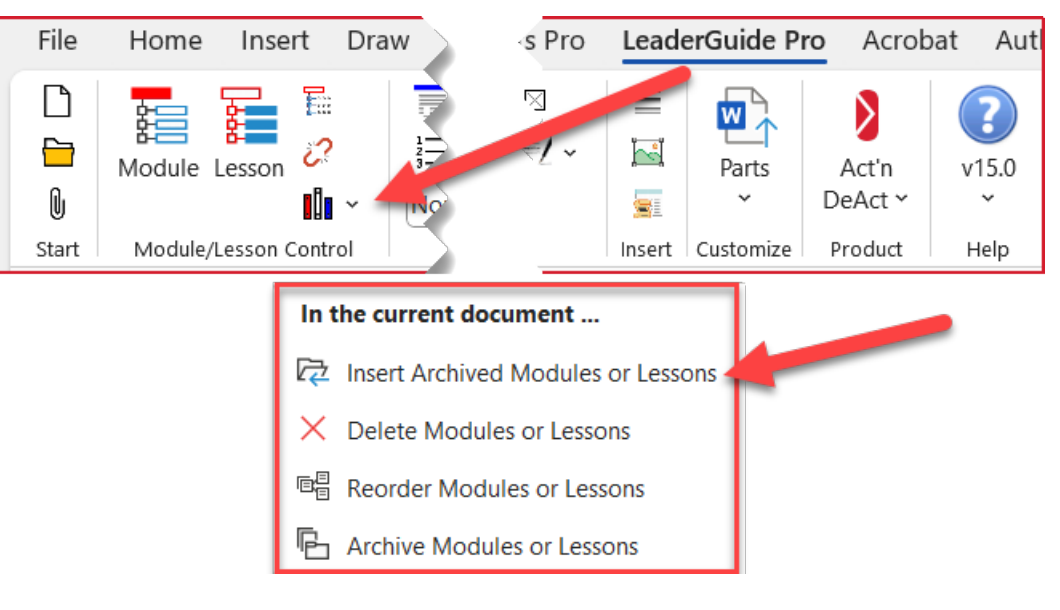

## **More Help**

## **If you need more help:**

Contact us using any one of the following methods:

- Go to [https://www.greatcirclelearning.com](https://www.greatcirclelearning.com/) and use **Chat**
- Go to [https://www.greatcirclelearning.com](https://www.greatcirclelearning.com/) and use the **Contact Us** form
	- − This form allows you to attach a file if you need us to look at something
	- − <https://www.greatcirclelearning.com/contact>
- Email us at [info@GreatCircleLearning.com](mailto:info@GreatCircleLearning.com) or [help@GreatCircleLearning.com](mailto:help@GreatCircleLearning.com)
- Call us at 239-389-2000